# Momentum ESR admin and teacher guide for Markbook

**Please contact us if you need any additional assistance:**

# **For Momentum ESR and MyPLgoals customers**

- **Email:** support@esr.com.au
- **Phone:** 02 8208 6000
- **Fax:** 02 8572 9917

# Key

### *(Bold)*

*Bold text represents Menu Items, Headings, Tabs, Text and Icons that you will be able to see verbatim on screen. See the below Examples of Use also*

#### (**>**) means menu selection pathway

*The sentence - Select the Admin tab, then select the Import menu item and then select Import Students would be represented as select Admin>Import>Import Students*

#### (-) means page heading pathway

*The sentence – Under the heading Export, below the heading Student List, located in the table marked Report Criteria you will see the heading Options this sentence would be represented as Under Export - Student List – Report Criteria- Options*

#### *(Important/Note:)*

*Notes are important pieces of information that are not a step but need to be considered in the particular area of the application.*

# Table of contents

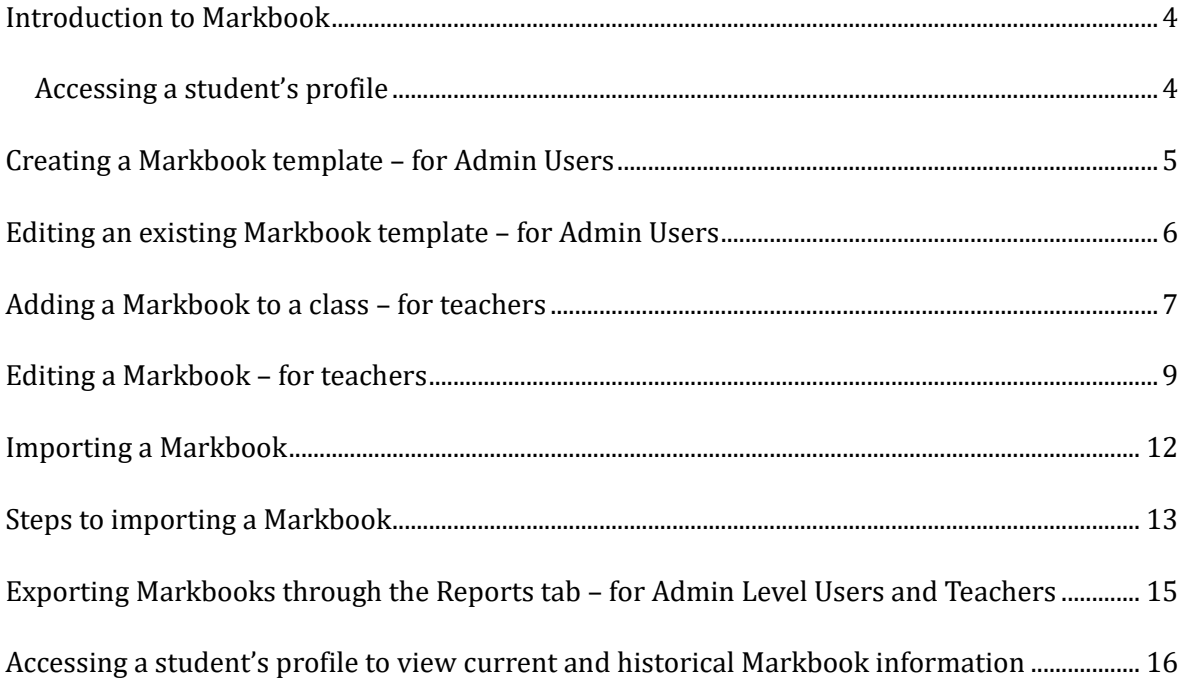

# <span id="page-3-0"></span>**Introduction to Markbook**

The Markbook application is a simple and basic application used to record quantitative and qualitative data by teachers. Markbook is a stand-alone application and any information recorded on it, cannot be pulled into the Assessment application. The Assessment application is used by teachers use to add grades and comments for the reports.

However, like all applications in Momentum ESR, any information, including any historical information recorded in the Markbook application is visible under the student's profile.

#### <span id="page-3-1"></span>**Accessing a student's profile**

A student's profile can be accessed by the Executive and class teacher at any time with the following steps:

- 1. Select the **>Dashboard** tab
- 2. In the search field located below the **>Dashboard** tab denoted by an *icon of a magnifying glass*, type in the name of a student. Typing in three characters of a child's first or last name will give you a drop-down menu with some auto-matched names
- 3. Select the name of the relevant student and you will be taken into their profile
- 4. On the left-hand menu under the student's picture or the outline of a picture, select any of the menu options to see **current and historical information** related to the student
- 5. For e.g. if any information was recorded in a Markbook for the student previously, you will be able to see it here by selecting Markbook in the left-hand menu. In the same way, you can view past grades/marks; comments and days absent by selecting Assessment in the left-hand menu

Teachers can create their own Markbooks at any time and they can choose to use an existing template or just create a new Markbook for their class.

#### *NOTE:*

**The benefit of using a template is that student's progress can be tracked across the same criteria (column headings) in the same Markbook type as he/she progresses from Year to Year. The template just needs to be applied in the new class for the new school year.**

# <span id="page-4-0"></span>**Creating a Markbook template – for Admin Users**

- 1. Select the **>Admin** tab and select **>Markbook** from the left-hand blue menu
- 2. Select **>Templates** and you can choose to edit or delete an existing template or you can select the **-New** icon/button on the right-hand side of the screen to create a new template

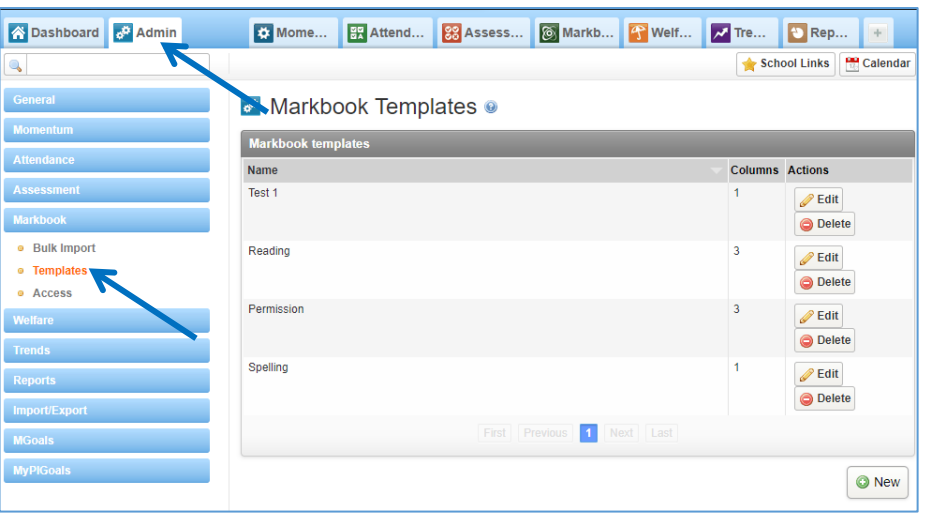

- 3. If you select **-New** you will be taken into a screen where you can start setting up your template
	- a. Type in a name of the template for e.g. Spelling
	- b. You can add a title/label to the column for e.g. Week 1; Week 2; Week 3 etc. You don't need to fill in the **-Default Value**
	- c. You can add more columns to your Markbook by selecting the **green +plus** icon/button located to the right of the heading -**Default value**
	- d. If you want the Markbook to be applied to all classes, select the checkbox next to **-Auto-apply to new classes** OR you can leave it to the individual teacher to select this template when they're setting up their own markbook.
	- e. Select **-Save** on lower-right hand side
	- f. The template that you created will now be available to all teachers to pick when they log into their class

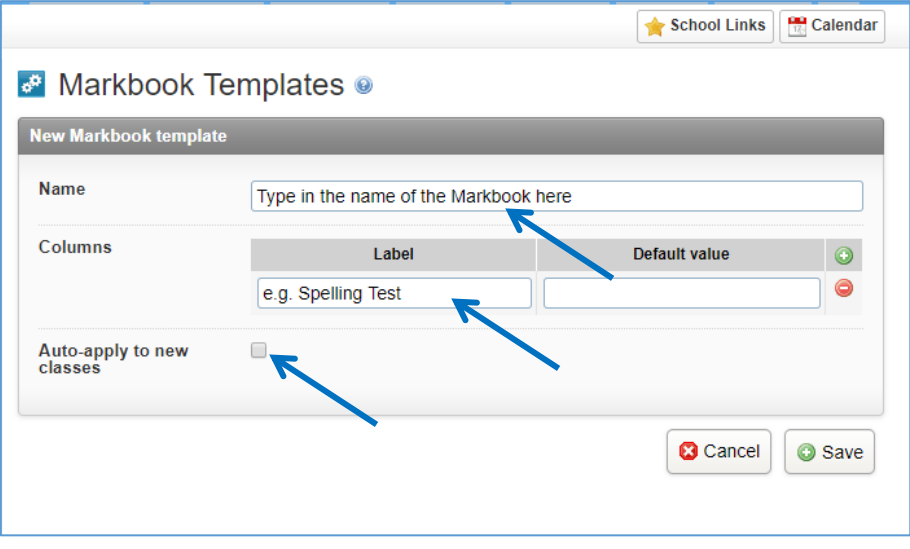

*Momentum ESR admin and teacher guide for Markbook For assistance, email [support@esr.com.au](mailto:support@esr.com.au) Phone: 02 8208 6000*

# <span id="page-5-0"></span>**Editing an existing Markbook template – for Admin Users**

- 1. Select the **>Admin** tab and select **>Markbook** from the left-hand blue menu
- 2. Select **>Templates** and you will see the existing Markbook templates that your school has in place
- 3. To edit a template, simply select the -Edit icon in line with the name of the relevant Markbook
- 4. Edit the -Labels and/or -Default Value columns
- 5. Select -Save
- 6. The selected Markbook will now be updated with your changes

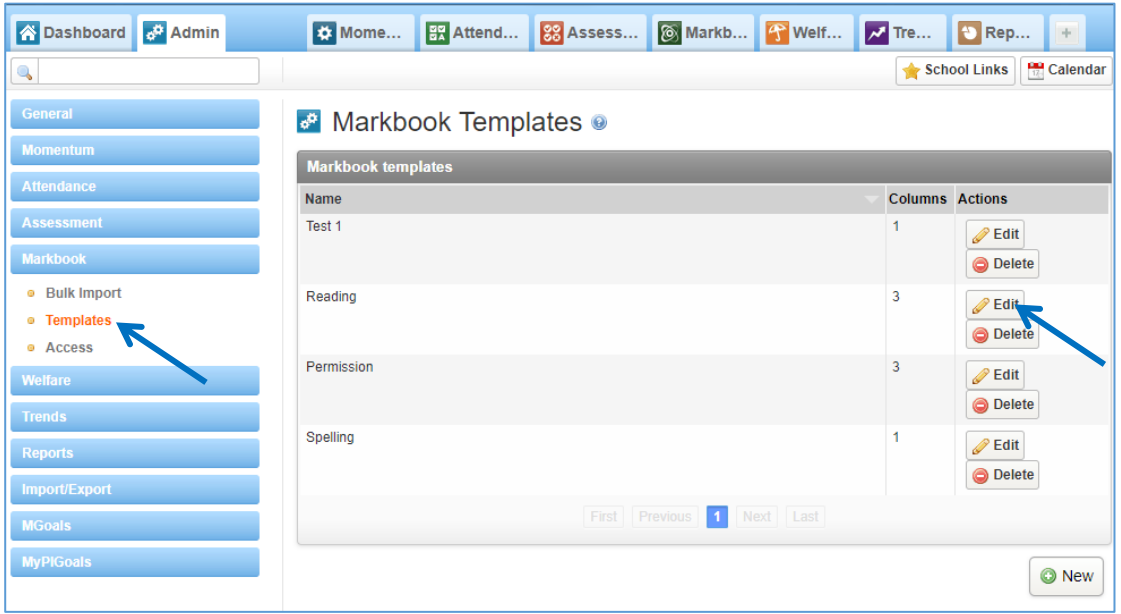

# <span id="page-6-0"></span>**Adding a Markbook to a class – for teachers**

Teachers can add a Markbook to their class by creating one or by applying a template set up by an Admin User in the school.

- 1. Select the **>Markbook** tab on the horizontal menu once you're logged in
- 2. Select the **-Year Level** and your class from the left-hand green menu
- 3. If the Admin User in the school has applied a template or Markbook to your class, you will see it listed here. You can use the Markbook that is listed there or create your own
- 4. To create a new markbook, select **-New Markbook for** *(insert class name)*

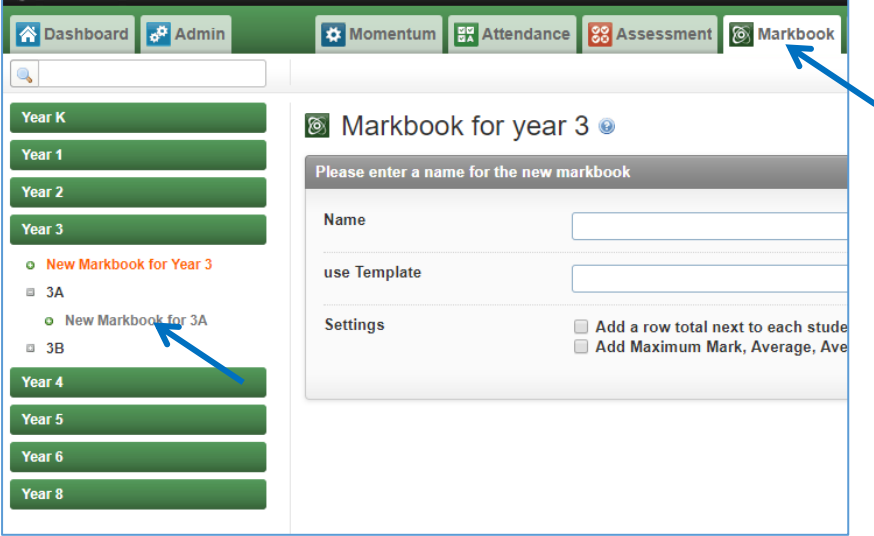

- 5. In the field **-Name** type in the name of your Markbook
- 6. In the field **-use Template** select the blank field and a drop-down menu will show you the available templates

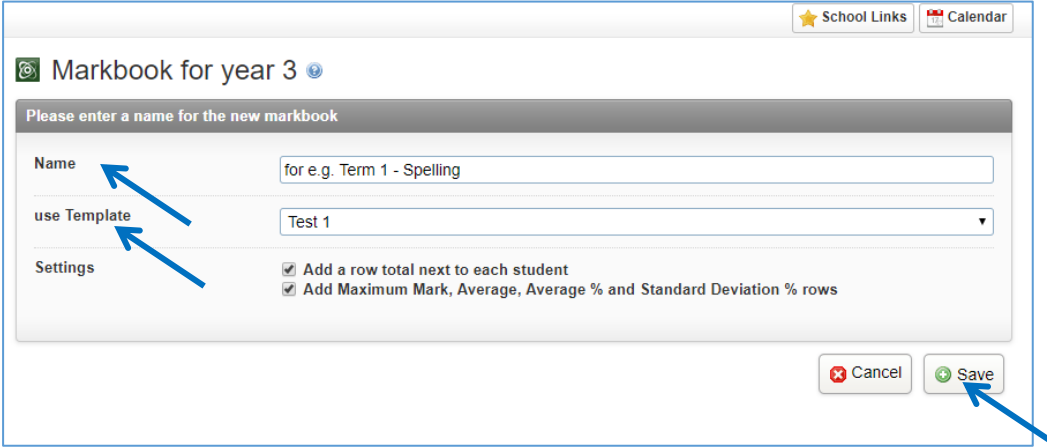

7. You can use to apply an existing template which you can then edit to add or remove columns OR you can leave this field blank to create your own Markbook

- 8. In the field **-Settings** you can choose the following if you are numbers for marks in your Markbook
	- *a. Settings – Add a row total to each student (10; 20; 10 = row total 40)*
	- *b. Settings – Add Maximum Mark, Average, Average % and Standard Deviation % rows*

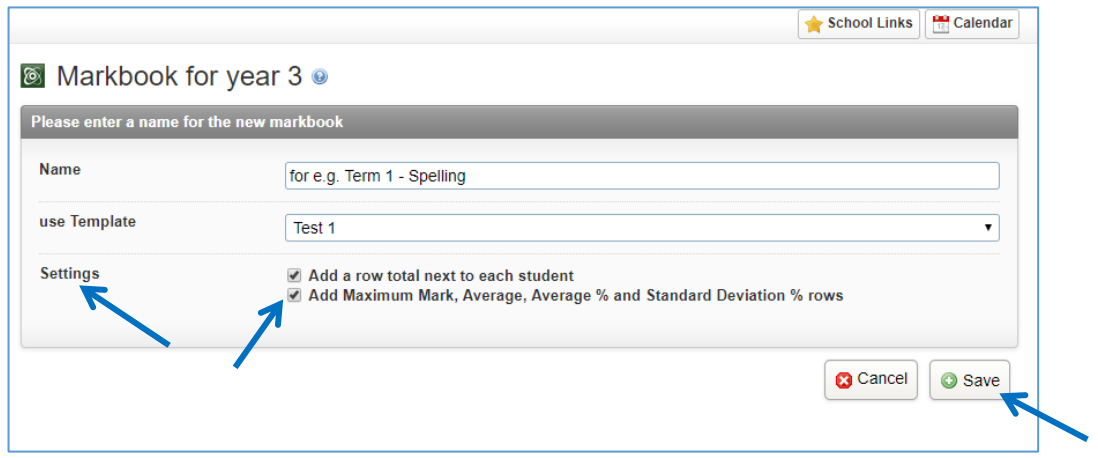

*9.* Select **-Save** and the newly created Markbook will be listed under your class on the lefthand menu

# <span id="page-8-0"></span>**Editing a Markbook – for teachers**

Teachers can add marks and edit any Markbook listed under their class.

- 1. Select the **>Markbook** tab on the horizontal menu once you're logged in
- 2. Select the **-Year Level** and your class from the left-hand green menu
- 3. Select the Markbook listed under your class
- 4. You can start filling in the columns by selecting the **-Edit Marks** icon denoted by a pencil on a page graphic

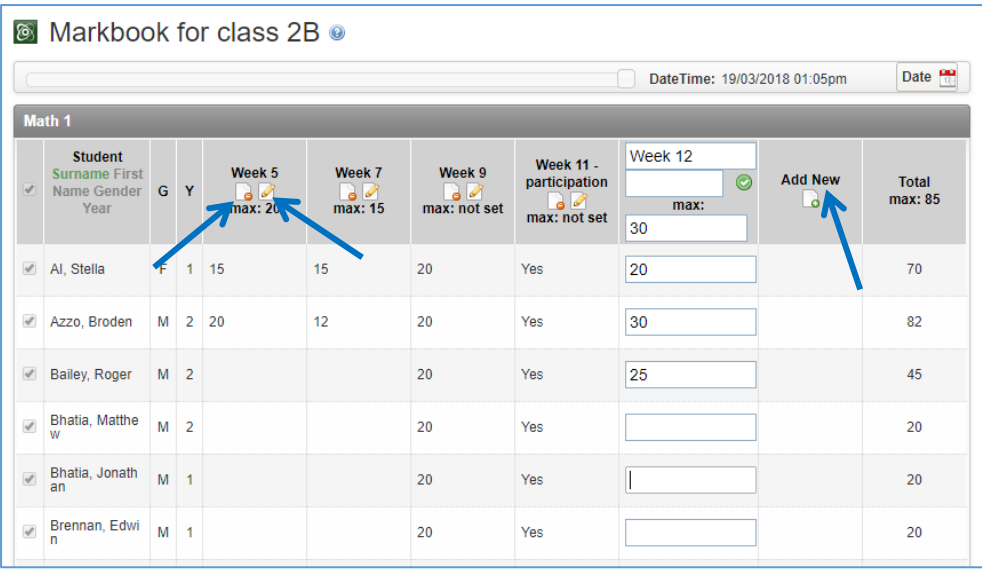

- 5. You can add a new column by selecting the **-Add New** icon and type in the column heading in **-New Column** field
	- a. You can choose to auto-fill in the same value for all students in your class for this column by putting in the value in the field next to the green tick and then select the green tick. The value that you put in the field will be applied to all students in your class

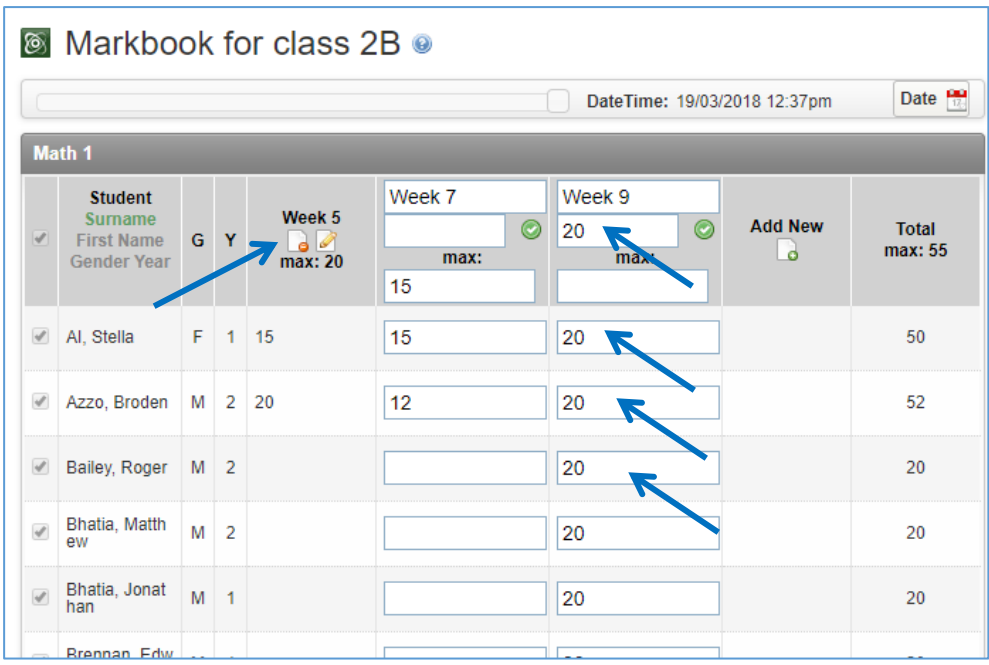

- 6. You can delete a column by selecting the **-Delete** Marks icon located under the column heading to remove the column from your Markbook
- 10. To add or remove the row total and/or the maximum; average, average % and standard deviation after you've set up your Markbook, you can do so by selecting the **-Settings** icon/button located at the bottom-right of your Markbook screen

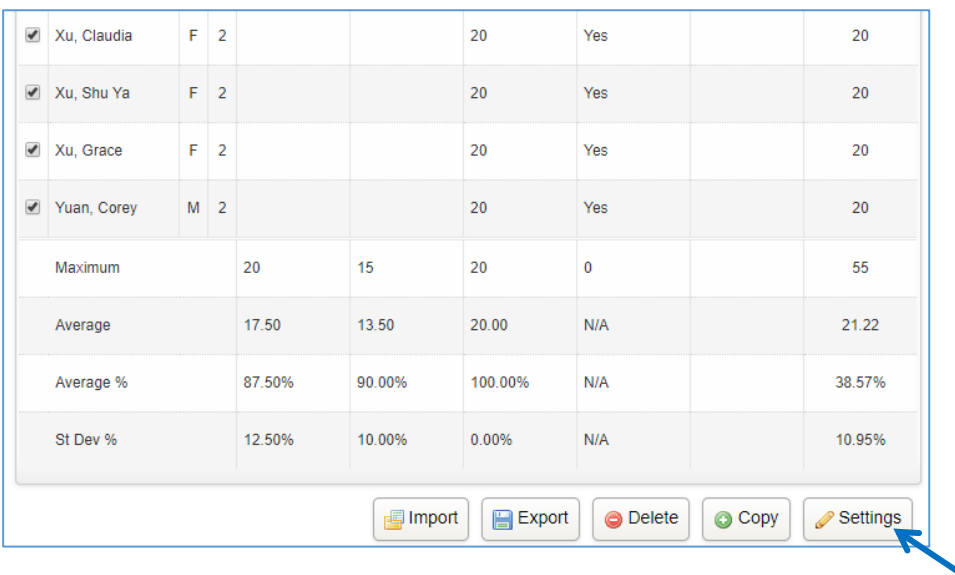

- a. Select checkbox for the options that you want to add or remove
- b. You can change the name of the Markbook here as well
- c. Select **-Save**

11. You can delete a Markbook by selecting the -Delete icon. This will permanently delete the Markbook for you.

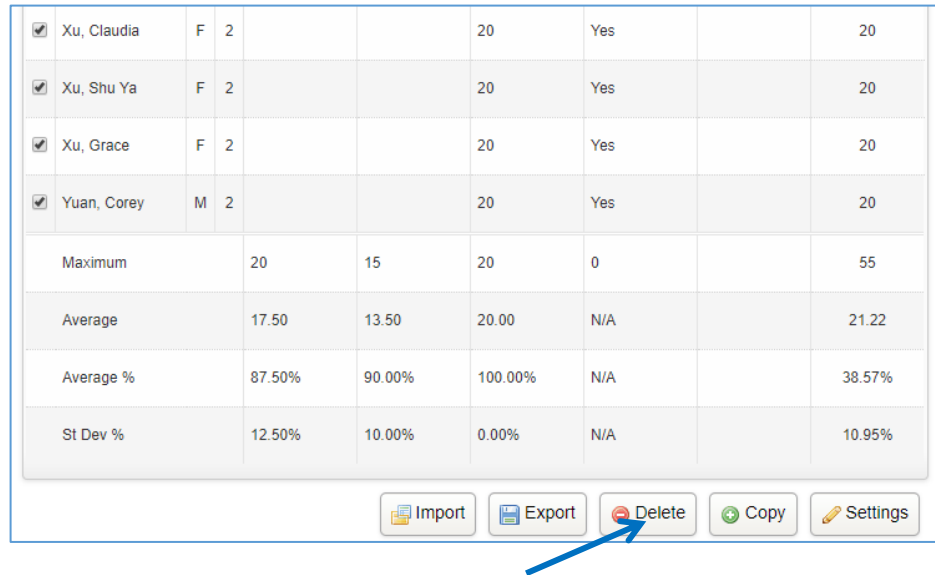

12. To export the Markbook to an Excel spreadsheet, select **-Export**. If you get a message telling that you don't have authorisation to export the Markbook, please go to the **-Reports** tab on the top horizontal menu and follow the steps outlined in the section, "**Exporting Markbooks through the Reports tab – for Admin Level Users and Teachers" on Page 15.**

# <span id="page-11-0"></span>**Importing a Markbook**

Teachers can import existing markbooks that they may already have in Excel or in a Word file. If it's in Word, the information needs to be transcribed into an Excel worksheet and saved as a .csv file.

The file format needs to be a **.csv** file and needs to have the following column headings in this exact order

- Markbook Name (for e.g. Spelling)
- Bulk Type
- Student Code
- Year
- Class Name
- Preferred Name
- First Name
- Last Name
- The remaining column headings can be whatever you have in your Markbook for e.g. Week 1; Week 2 or Spelling; Pronunciation etc and whatever value (marks or comment that you have under the column heading). *Important: Each column heading has to be unique so if you're tracking "scores" and "bands" across Terms, then you should specify the column heading for e.g. Term 1 – score; T1 band; Term 2 – score; T2 band etc*

#### *Note:*

To save you time from having to create a .csv Excel file with student list with the above mandatory column headings, you can export an existing Markbook through the Reports tab (Refer to the section, "**Exporting Markbooks through the Reports tab – for Admin Level Users and Teachers**" on Page 15).

This will give you a spreadsheet with all the information required for the mandatory columns and you can then simply edit the spreadsheet to delete and update the other columns and save the file as your new markbook to be imported. After which you can follow the instructions in the section, "**Steps to Importing a Markbook**" on Page 13.

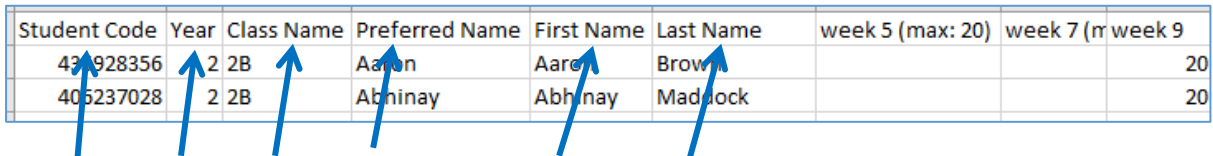

*Momentum ESR admin and teacher guide for Markbook For assistance, email [support@esr.com.au](mailto:support@esr.com.au) Phone: 02 8208 6000*

# <span id="page-12-0"></span>**Steps to importing a Markbook**

- 1. Select the **>Markbook** tab on the horizontal menu once you're logged in
- 2. Select the **-Year Level** and your class from the left-hand green menu
- 3. Select **-New Markbook for** *(your class name)*
- 4. Add a name for your Markbook which you are importing for e.g. Math Test and leave the field of **-use Template** blank; and don't select the options for -Settings
- **5.** Select **-Save**

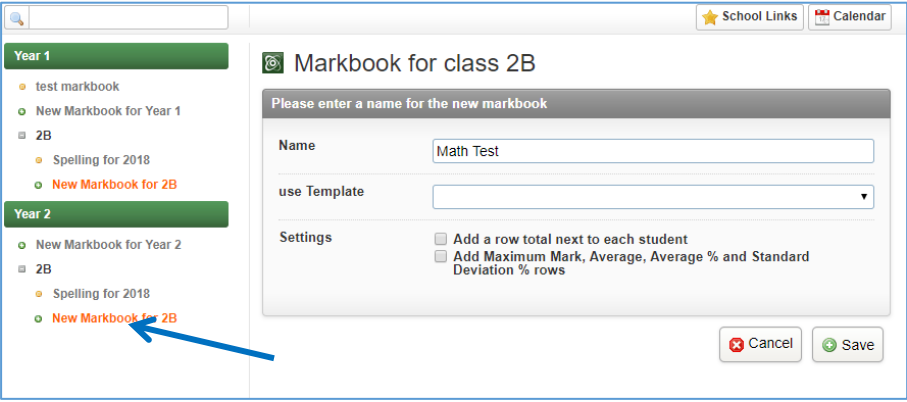

6. The newly added blank Markbook will appear on the left-hand side under your class name

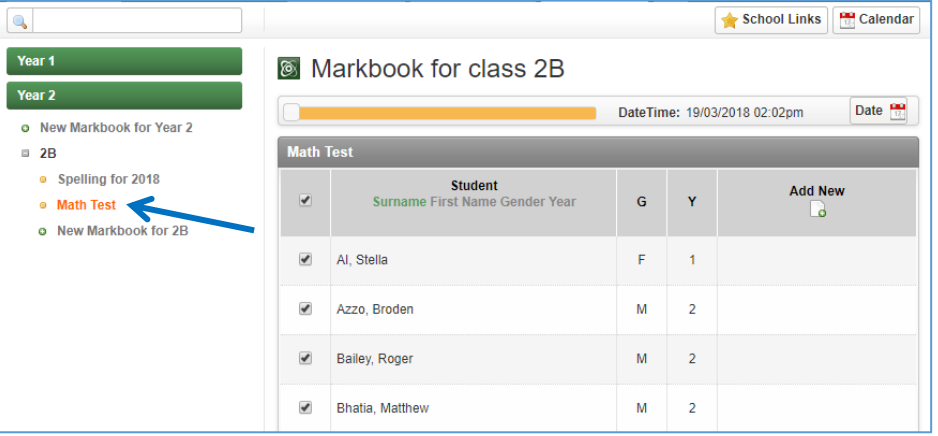

7. Select the Markbook and you will see your students listed on the main screen. Scroll to the bottom and select the **-Import** icon/button

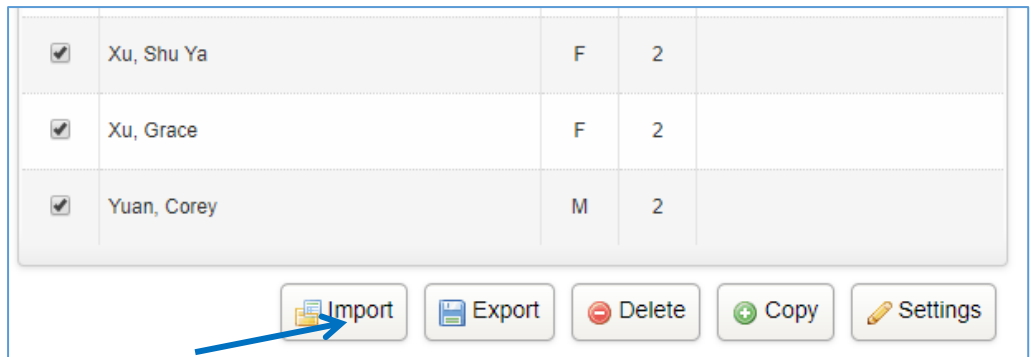

- 8. Select **-Choose File** and locate your .csv file on your computer. This is the file that your created as per instructions in the previous section, "**Importing a Markbook**"
- 9. Once you've located the file, and the file name appears beside **-Choose File** then select the **-Update Markbook** icon/button

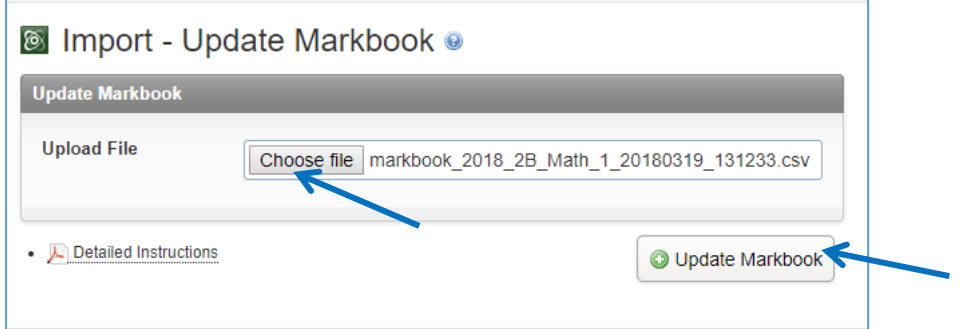

10. The process to update the Markbook will proceed and once completed, you will be able to see it under your class on the left-hand side of the screen

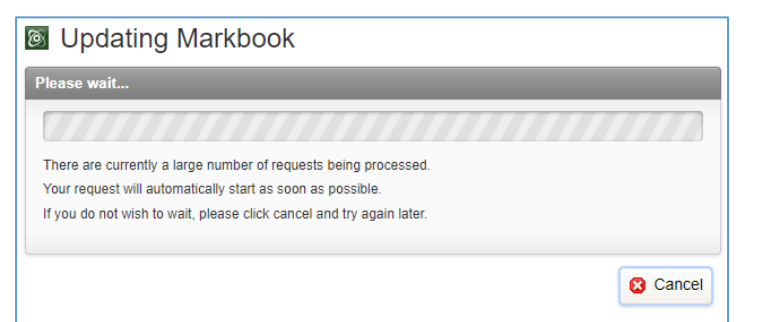

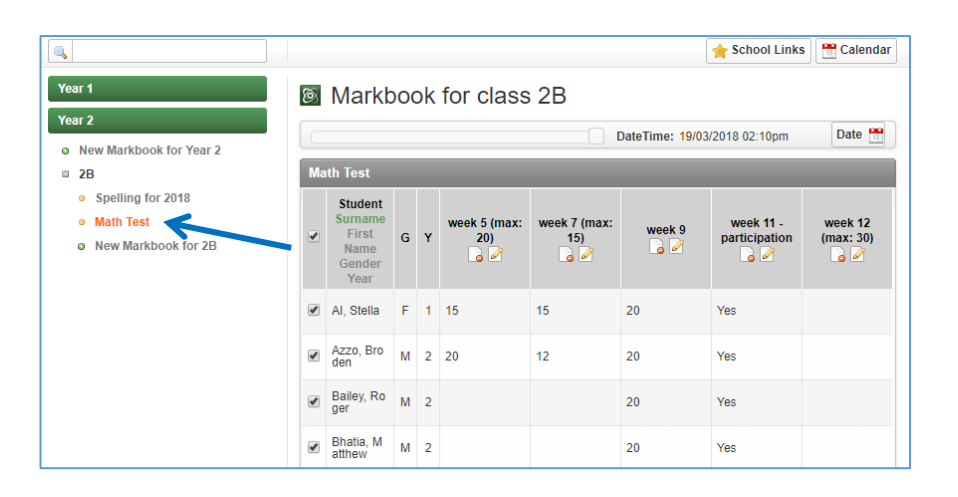

*Momentum ESR admin and teacher guide for Markbook For assistance, email [support@esr.com.au](mailto:support@esr.com.au) Phone: 02 8208 6000*

# <span id="page-14-0"></span>**Exporting Markbooks through the Reports tab – for Admin Level Users and Teachers**

- 1. Select the **>Reports** tab from the horizontal menu tabs
- 2. From the left-hand brown menu, select **>Markbook** select **-Class Markbook Report**
- 3. Select the fields
	- a. -Year (chronological)
	- b. -Markbook (from the list of your available markbooks)
	- c. -Max version date (you can select the date of a version of the Markbook for e.g. you're generating a Markbook report from 2017 and you want the Markbook as it was on 29 Dec 2017
	- d. Select the **-Generate** icon/button
	- e. The report will be downloaded as a .csv file that can be opened in Excel

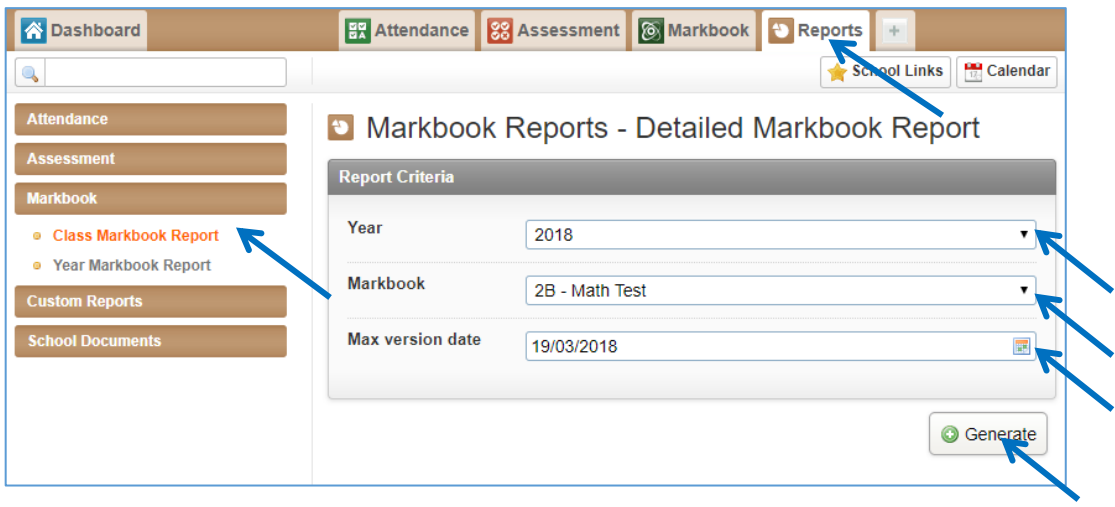

# <span id="page-15-0"></span>**Accessing a student's profile to view current and historical Markbook information**

A student's profile can be accessed by the Executive and class teacher at any time with the following steps:

- 1. Select the **>Dashboard** tab
- 2. In the search field located below the **>Dashboard** tab denoted by an *icon of a magnifying glass*, type in the name of a student. Typing in three characters of a child's first or last name will give you a drop-down menu with some auto-matched names

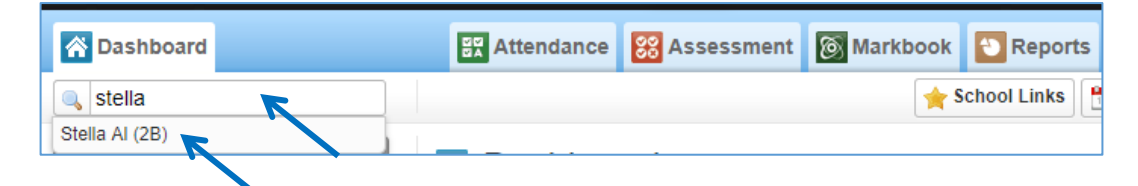

3. Select the name of the relevant student and you will be taken into their profile

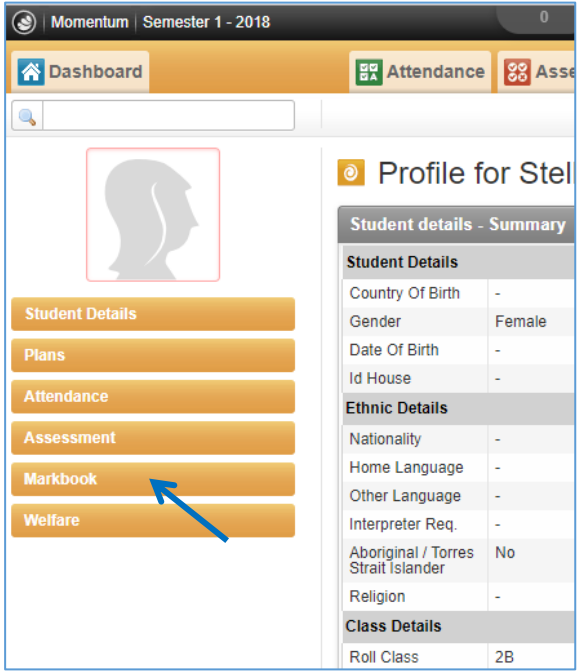

- 4. On the left-hand menu under the student's picture or the outline of a picture, select any of the menu options to see **current and historical information** related to the student
- 5. For e.g. if any information was recorded in a Markbook for the student previously, you will be able to see it here by selecting Markbook in the left-hand menu. In the same way, you can view past grades/marks; comments and days absent by selecting Assessment in the left-hand menu

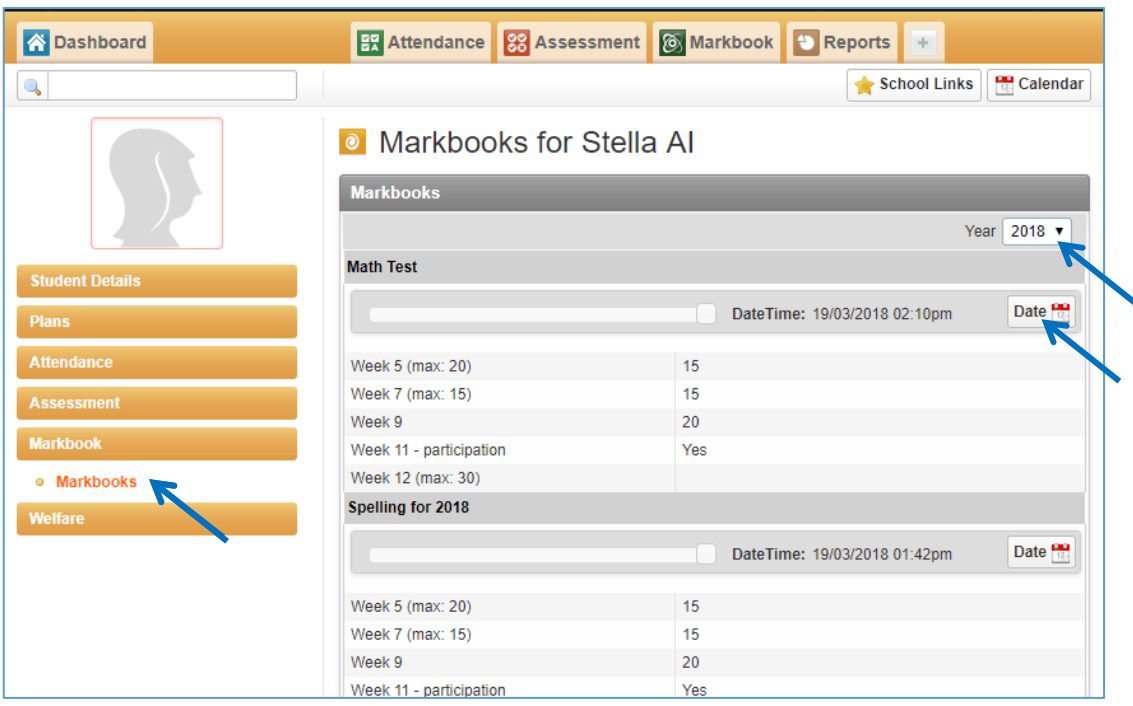

6. You can change the -Year and the -Date to see Markbooks as they were at a particular date

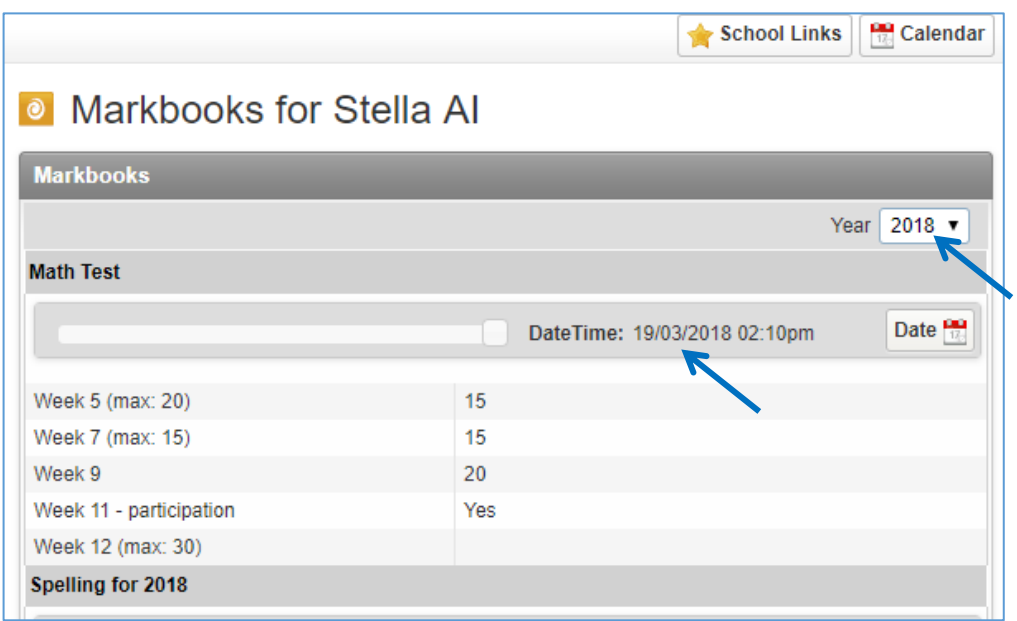

7. To revert to seeing all the Markbooks as of the last or most recent version, simply select on **-Markbooks** again on the left-hand side of the screen in the student's profile menu under **>Markbooks**

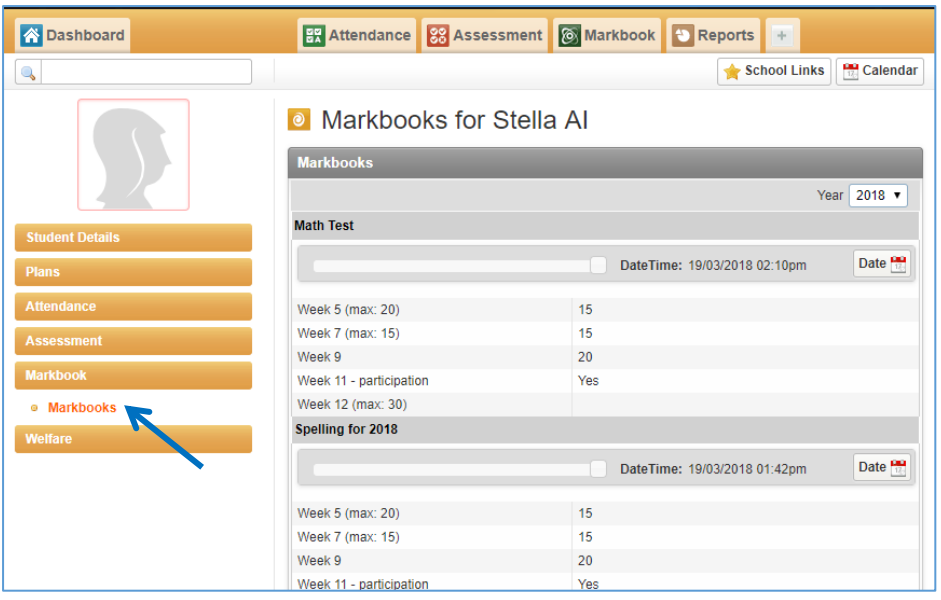

Select **-Markbooks** to see all the Markbooks as of the last or most recent version